#### Decision trees with Weka

Lab 1.1

#### Using Command Line Interface

## CLI. ID3 decision tree

Build decision tree with Id3 algorithm (no numeric values, splits are based on information gain):

java weka.classifiers.trees.Id3 -t data/weather.nominal.arff

Build decision tree with J48 algorithm (allows numeric values, uses gain ratio, pruning):

java weka.classifiers.trees.J48 -t data/weather.arff

Save model to disk:

java weka.classifiers.trees.Id3 -t data/weather.nominal.arff -d data/Id3.model

## CLI: J48 algorithm

Run decision tree induction algorithm J48 (allows numeric values, uses gain ratio, pruning):

java weka.classifiers.trees.J48 -t data/weather.arff

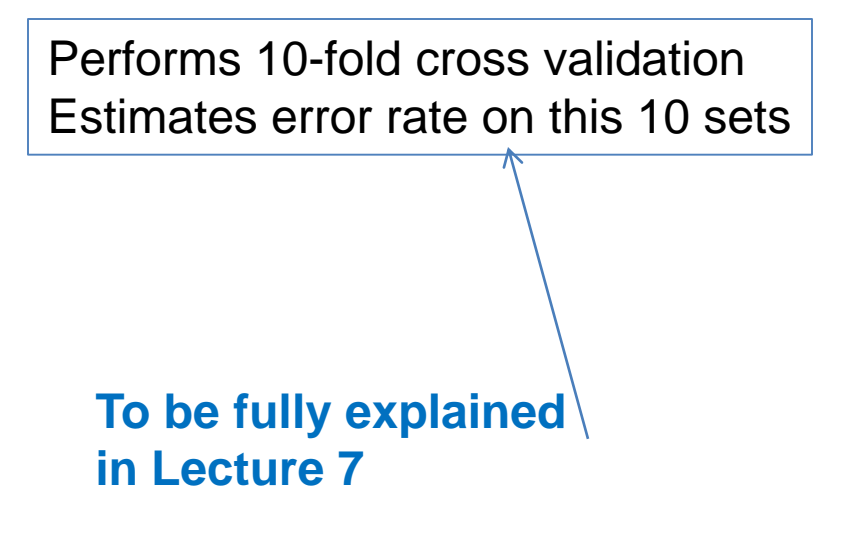

# Classify a new record

• From the original arff file create a new file test1.arff where in data section put the records to classify, and put ? for the class value:

@relation weather.symbolic

@attribute outlook {sunny, overcast, rainy} @attribute temperature {hot, mild, cool} @attribute humidity {high, normal} @attribute windy {TRUE, FALSE} @attribute play {yes, no}

@data **sunny,hot,high,FALSE,? sunny,hot,high,TRUE,?**

## CLI: classify records

java weka.classifiers.trees.Id3 -T data/test1.arff -l models/Id3.model -p 0

## Using GUI

#### Weka explorer

- Load file weather.arff
- Explore attributes

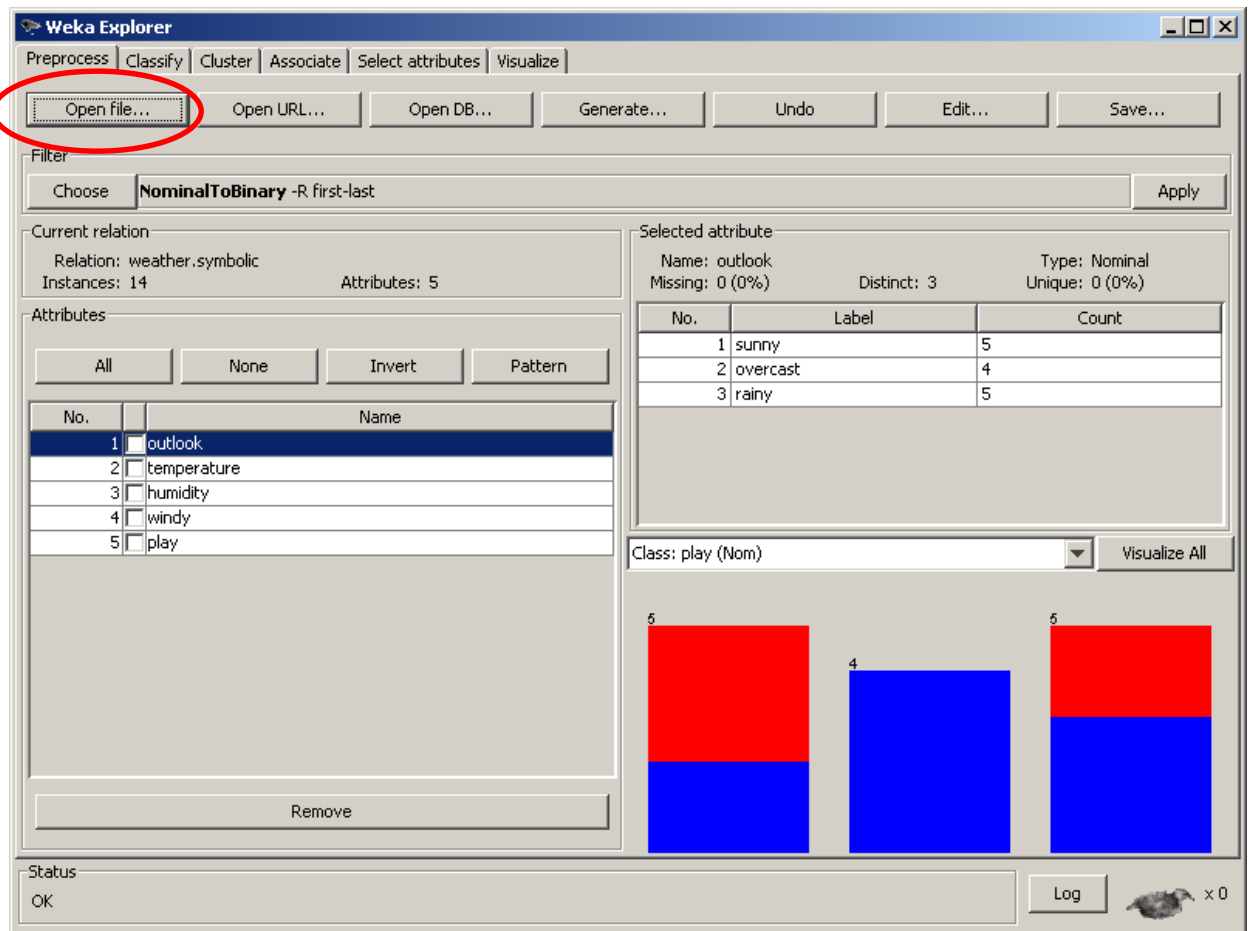

## Weka explorer

- Run decision tree classifiers:
	- Id3 (simple, based on information gain): no numeric attributes – weather.nominal
	- $-$  J48 (C4.5 gain ratio, missing values, tree pruning)
	- SimpleCart (numeric attributes)

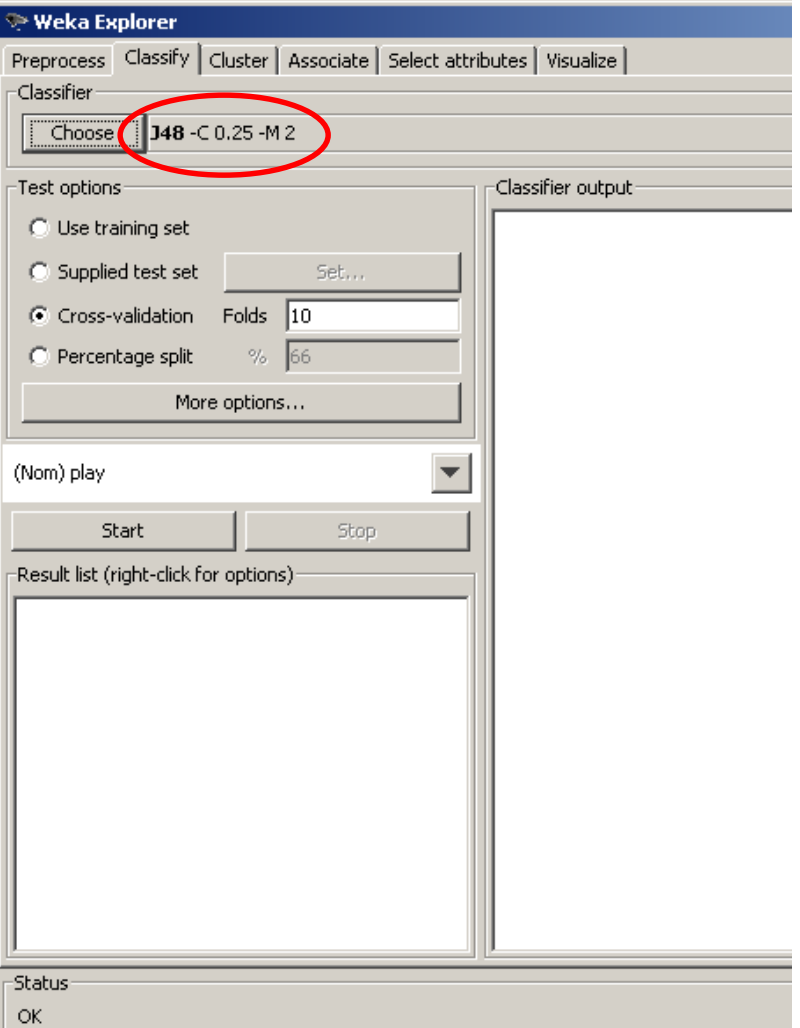

## Weka explorer

- Compare error rates
- Right-click on model line – visualize tree
- Can save the model and load it

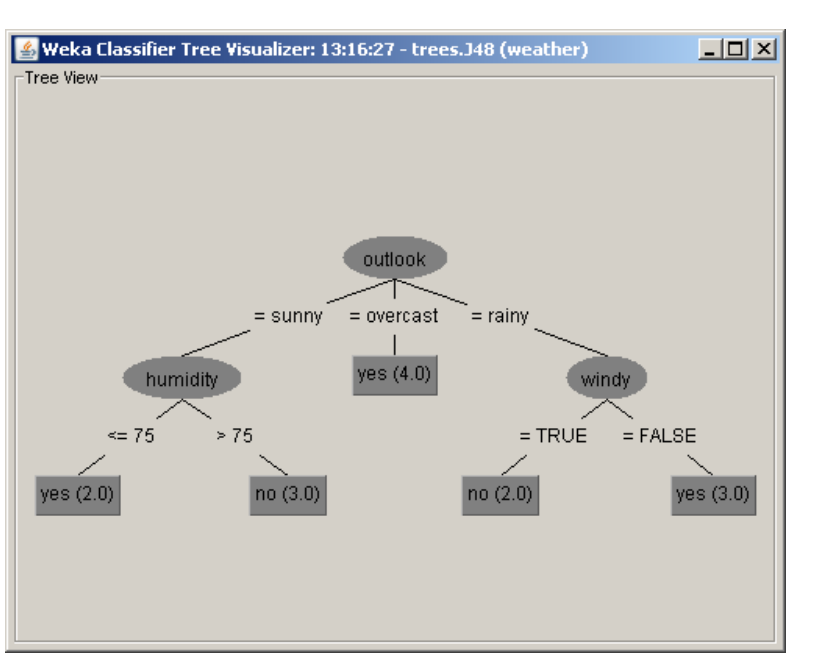

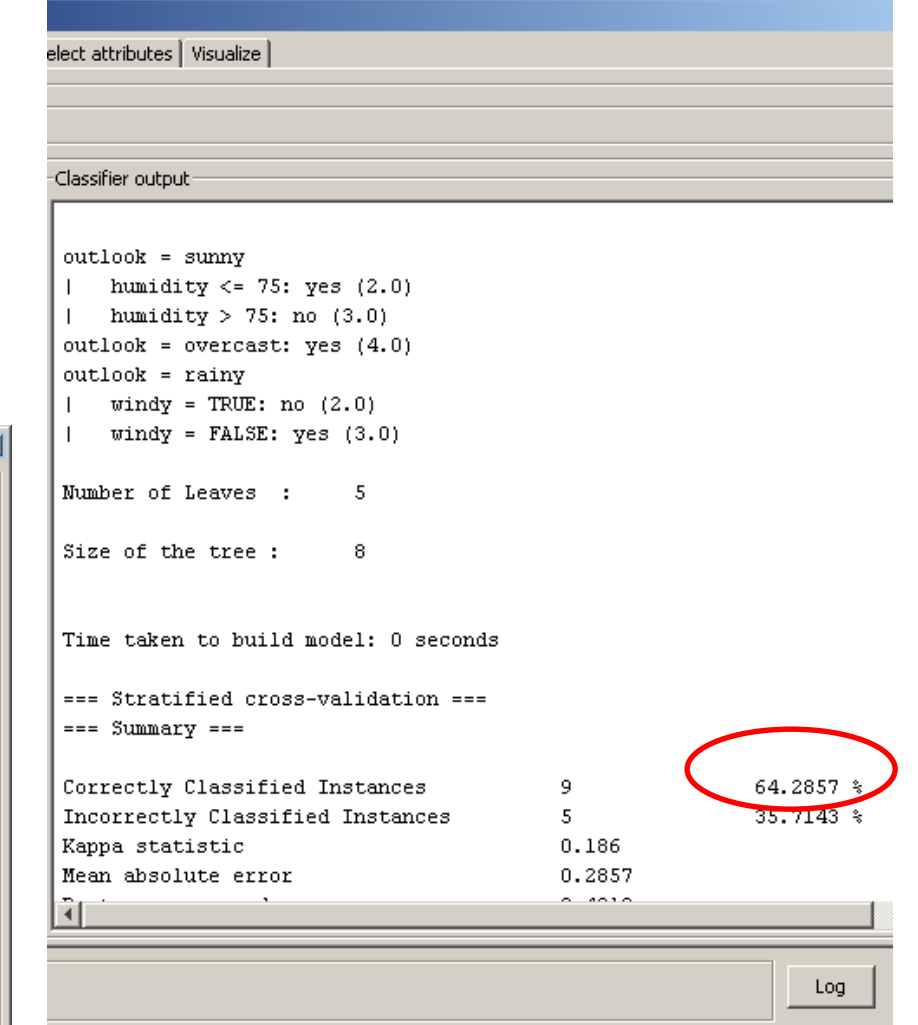